# **Vejledning til udfyldelse af ansøgningsskema i efond vedrørende Medicin- og Behandlingsprojekter**

Det er vigtigt, at ansøgningsskemaet udfyldes korrekt. Kun fyldestgørende ansøgninger kan indsendes til puljen. Er et ansøgningsskema udfyldt mangelfuldt, kan ansøgningen ikke sendes.

Undervejs giver systemet hjælp, og du kan løbende se, hvad der evt. mangler at blive udfyldt, før ansøgningen sendes.

### **Hvem skal oprette en profil og udfylde ansøgningsskemaet?**

Det er projektlederen, som er kontaktperson for projektet og ansvarlig overfor puljen, der skal oprette en profil og udfylde ansøgningsskemaet.

Vær opmærksom på, at trin 1 udfyldes med projektlederens korrekte kontaktoplysninger, da det er projektlederen, som vil blive kontaktet af puljen.

## **Arbejdet kan afbrydes og genoptages**

Ofte kan en ansøgning være lang og tage lang tid at lave, men du kan arbejde på ansøgningen over længere tid. Det er først, når ansøgningen er afsendt, at du ikke længere kan rette i den.

Du kan navigere i ansøgningsskemaet øverst og nederst i trinene.

Når et trin er udfyldt korrekt, kan du ved det enkelte trin, se et grønt flueben. Hvis der mangler oplysninger, vises en rød firkant med et kryds ved det enkelte trin.

#### *Først når du i trin 4 "Færdiggør din ansøgning" er ansøgningen sendt og det er ikke længere muligt at redigere i ansøgningen.*

#### **Opbygning af ansøgningsskemaet**

For at give et bedre overblik er ansøgningsskemaet delt op i 6 trin:

- 1. Kontaktoplysninger
- 2. Projektbeskrivelse
- 3. Se ansøgning
- 4. Færdiggør ansøgning

Det er muligt at rette i oplysningerne i trinene 1og 2 løbende. Dette betyder, at du kan arbejde med din ansøgning over flere dage.

# **Vejledning i at kopiere tekst til ansøgningsskema**

Hvis du har projektbeskrivelsen liggende i et Word-dokument, kan du overføre den til ansøgningsskemaet ved at kopiere teksten ind.

Åbn Word-dokumentet. Marker den ønskede tekst. Tryk Ctrl+C for at kopiere teksten. Klik derefter på feltet i ansøgningsskemaet, hvor teksten skal sættes ind. Tryk Ctrl+V.

Går det galt med at kopiere fra Word til ansøgningsskemaet, må du gemme din Word-fil som beskrevet herunder. Derefter vil det være muligt at kopiere teksten over i ansøgningen.

- Gem din ansøgning som ren tekst. Vælg menuen Filer > "Gem som" og vælg filtype: Almindelig tekst (\*.txt).
- Vælg tekstformat Windows eller MS-DOS og klik OK.
- Luk dokumentet. Det er vigtigt, fordi dokumentet har mistet tekstformatering og kommer til at se anderledes ud, hvilket man ikke umiddelbart kan se.
- Åbn dokumentet den version der er ren tekst.
- Kopier teksten ved hjælp af Ctr+C, Ctr+V som beskrevet ovenfor.

**Antal karakterer tælles ikke på samme måde som anslag i Word**. Antal karakterer tæller både bogstaver, mellemrum og linjeskift. Nogle gange tæller specialtegn for 2 eller 4 karakterer. Derfor tillader ansøgningsskemaet 10% flere karakterer end angivet i et felt. Har du f.eks. et maksimum på 5000 karakterer kan du sende ansøgningen selv om feltet har talt op til 5499 karakter.

#### Begrænsning af tekst

Når du skriver din ansøgning, er der begrænsning på hvor meget tekst og antal karakterer, du kan skrive i de enkelte felter. Denne begrænsning fremgår i overskriften af det felt, du er ved at udfylde i ansøgningsskemaet. Du kan løbende følge med i dit forbrug af karakterer. Der kan også være felter, som skal udfyldes på en bestemt måde, før ansøgningen kan sendes.

Alle disse begrænsninger er med til at sikre, at puljen modtager en korrekt ansøgning.

# **Vejledning til udfyldelse af ansøgningsskemaet**

Nedenstående vejledning fremgår også i det elektroniske ansøgningsskema – i venstre side.

#### **Husk at trykke på "Gem ændringer" knappen.**

#### 1. Kontaktoplysninger

De kontaktoplysninger, som oplyses i dette trin, skal være kontaktoplysninger på projektlederen, som er den ansvarlige i forhold til puljen. Al kontakt fra puljen vedr. ansøgningen og bevillingen vil gå til projektlederen.

Alle felter skal udfyldes.

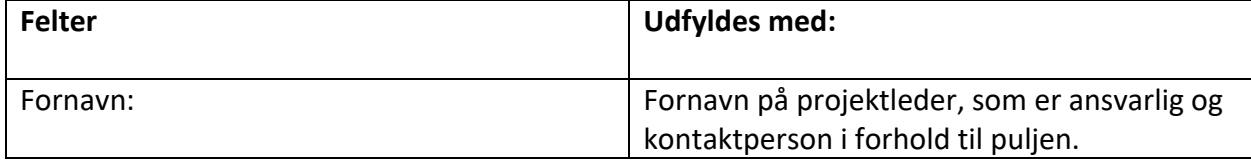

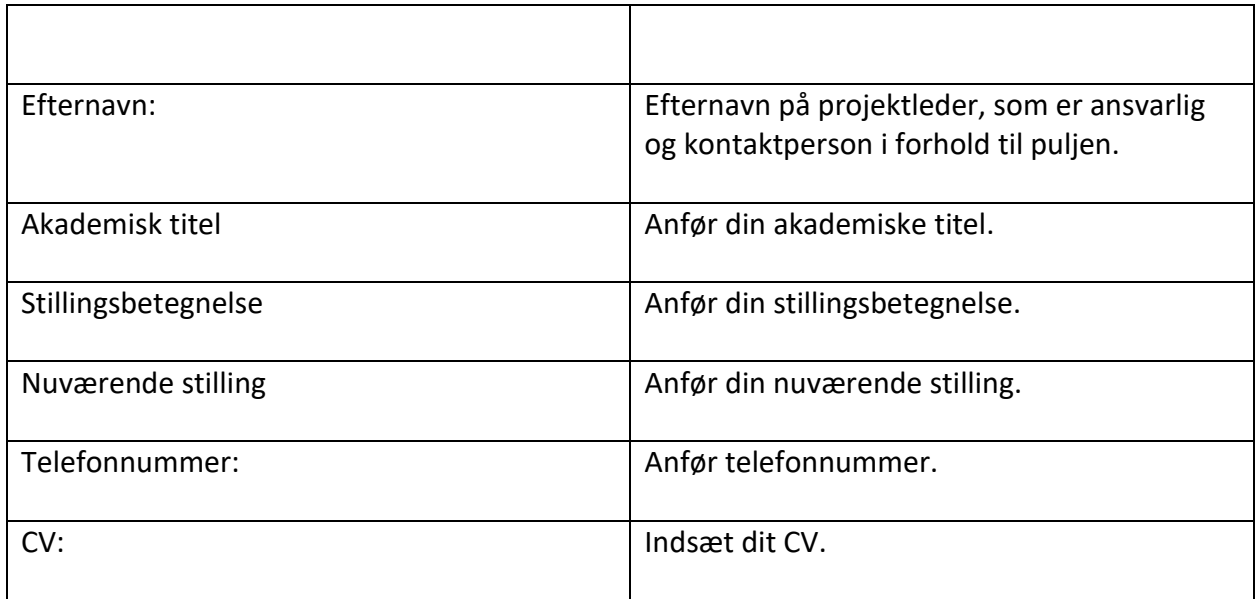

### *Husk at trykke på "Gem ændringer" knappen.*

Klik på "Trin 2 - projektbeskrivelse".

# 2. Projektbeskrivelse

I trin 2 beskrives projektet, der søges midler til.

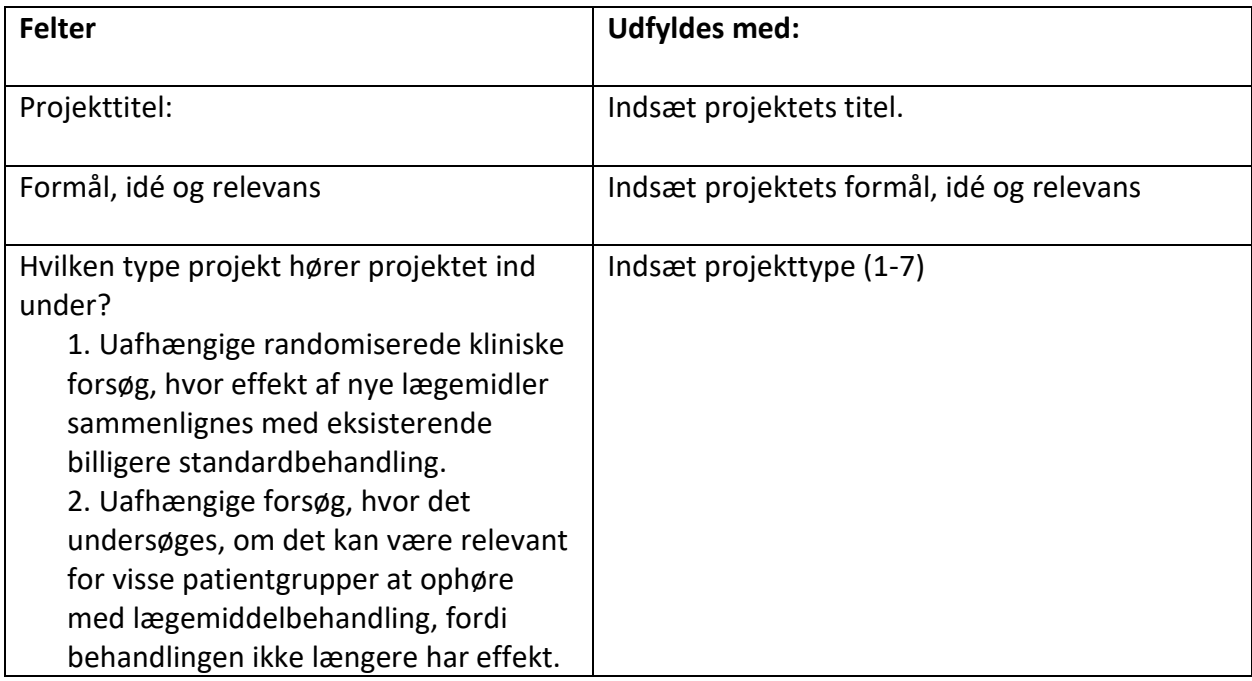

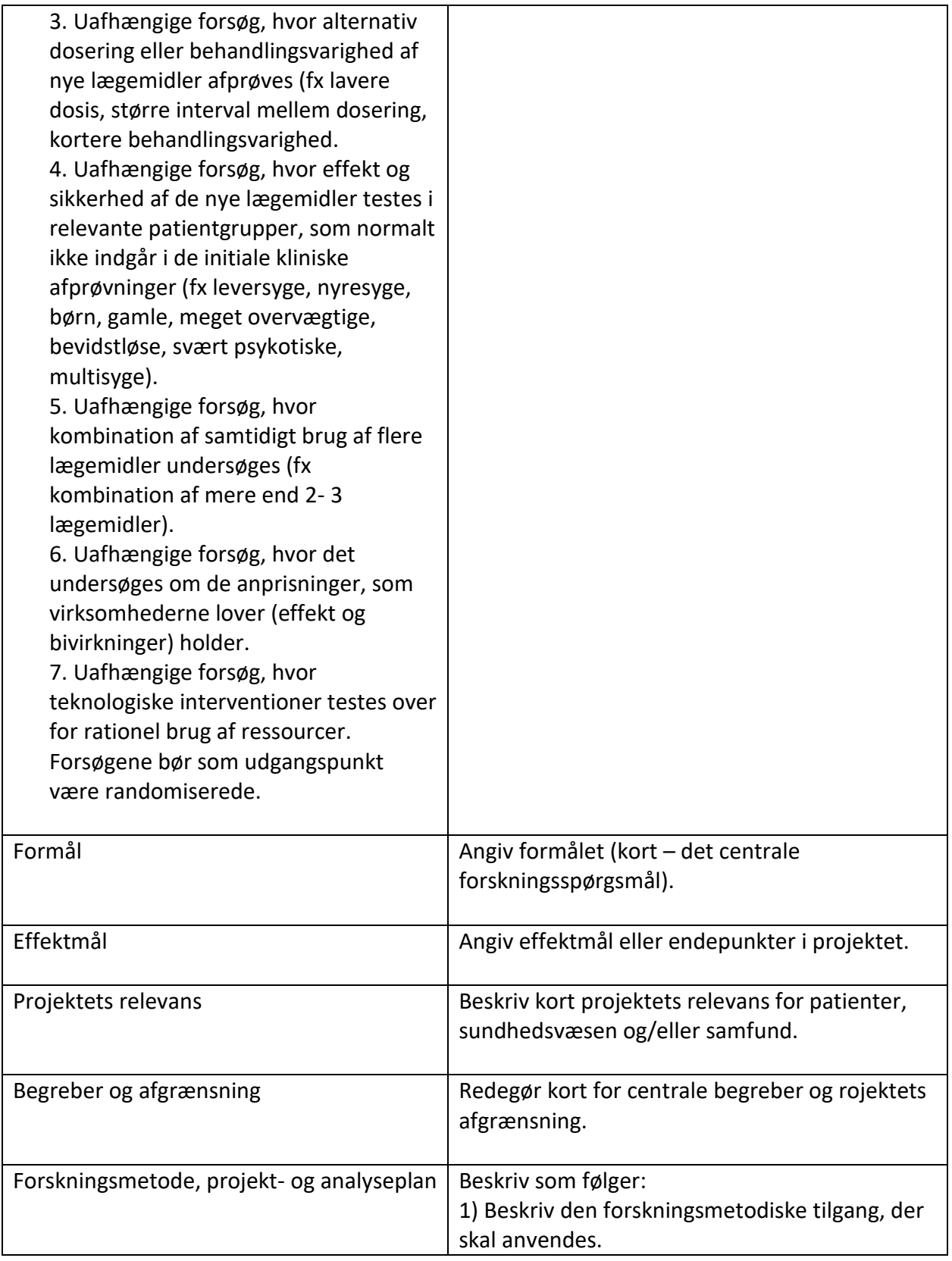

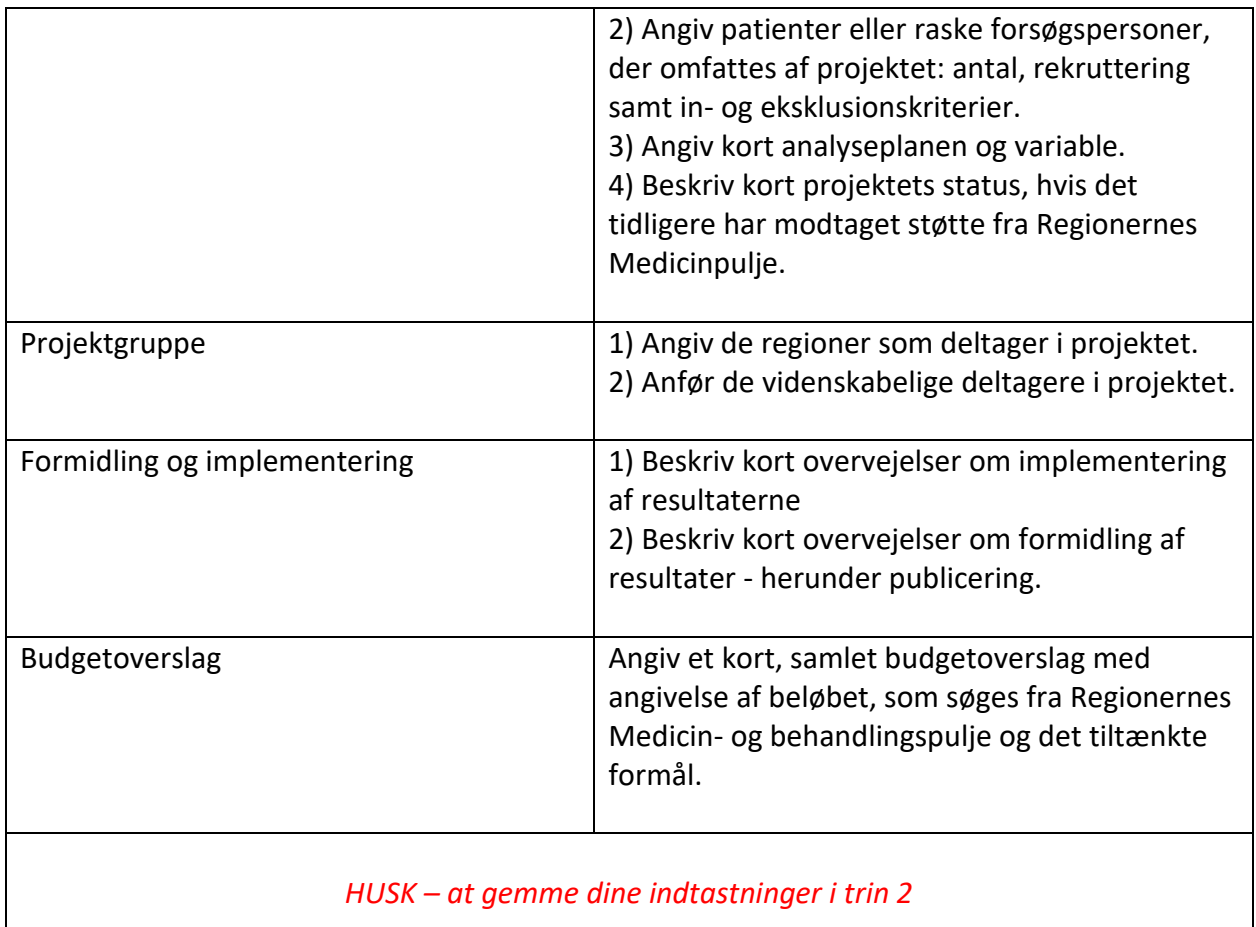

#### på "Trin 5 – Se ansøgning"

#### 3. Se ansøgning

I trin 3 er det muligt at se hele ansøgningen. Ansøgningen udfolder sig som et langt dokument, og du kan se det hele ved at scrolle ned.

Du kan også se ansøgningen i en PDF-fil ved at trykke på "Se PDF" knappen i højre side.

Husk det er muligt at rette i oplysningerne i trinene 1 og 2 løbende. Først når du i trin 4 "Færdiggør din ansøgning" er ansøgningen sendt.

Klik på "Trin 4 – Færdiggør ansøgning".

#### 4. Færdiggør ansøgning

I trin 4 afslutter du din ansøgning. Afslut først din ansøgning, når den er helt færdig, hvilket betyder, at alle felter er udfyldt korrekt og relevante bilag er vedhæftet.

Du færdiggør din ansøgning ved at acceptere følgende:

*Jeg erklærer hermed på tro og love, at de opgivne oplysninger i ansøgningsskemaet er korrekte, samt at jeg er kontaktperson for projektet og ansvarlig overfor Regionernes Medicin- og behandlingspulje. Jeg giver endvidere samtykke til, at denne ansøgning videresendes til arbejdsgruppen for Regionernes Medicin- og behandlingspulje med henblik på vurdering af ansøgningen.*

Tryk på "ok".

Herefter trykker du på "Send ansøgning".

### **Hjælp og support**

Hvis du har spørgsmål til ansøgningsproceduren, eller har brug for hjælp til det elektroniske ansøgningsskema, er du velkommen til at fremsende på en mail til: [medicin](mailto:medicin-ogbehandlingspuljen@regioner.dk)[ogbehandlingspuljen@regioner.dk.](mailto:medicin-ogbehandlingspuljen@regioner.dk)